# **НА ДОПОМОГУ МЕТРОЛОГУ-ПРАКТИКУ**

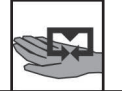

# **Использование компьютерных тренировочных программ для подготовки специалистов-метрологов**

## С. А. Затока

*НТУУ "Киевский политехнический институт им. И. Сикорского", пр-т Победы, 37, 03056, Киев, Украина zavertaluk@ukr.net*

#### **Аннотация**

Рассмотрен вопрос использования компьютерной тренировочной программы при изучении метода испытания магнитомягких материалов на постоянном токе при подготовке специалистов-метрологов.

Программа подготовки специалистов по направлению "Метрология и информационно-измерительные технологии" кафедрой информационно-измерительной техники Национального технического университета Украины "Киевский политехнический институт им. Игоря Сикорского" включает курс "Методы и средства измерений". В разделе курса "Магнитные измерения" рассматриваются методы испытаний магнитомягких материалов.

Описано использование компьютерной тренировочной программы для изучения метода испытания магнитомягких материалов на постоянном токе импульсно-индукционным методом с применением микровеберметра. Задача создания виртуальной лабораторной работы была решена использованием пакета LabVIEW. Описана имитационная модель (рабочий стол) лабораторной работы, приведены технические и метрологические характеристики моделируемых средств измерительной техники. Подробно описана методика определения основной коммутационной кривой намагничивания и особенности определения гистерезисного цикла.

**Ключевые слова**: измерения, магнитомягкие материалы, импульсно-индукционный метод, коммутационная кривая, гистерезисный цикл, магнитная проницаемость.

Получено: 27.12.2017 Отредактировано: 14.01.2018 Одобрено к печати: 23.01.2018

### **Постановка задачи**

Информационные технологии позволяют эффективно сочетать традиционные и инновационные средства и формы обучения. Использование информационных технологий в учебном процессе предоставляет возможность организовать и дистанционное обучение студентов.

Программа подготовки специалистов по направлению "Метрология и информационноизмерительные технологии" кафедрой информационно-измерительной техники Национального технического университета Украины "Киевский политехнический институт им. Игоря Сикорского" включает курс "Методы и средства измерений". Специфика измерений состоит в том, что результат измерения получают при экспериментальном исследовании объекта с использованием специальных технических средств, поэтому при создании дистанционного курса особое внимание уделяется лабораторному практикуму, без которого невозможно получить практические навыки и умение выполнения измерений. В разделе курса "Магнитные измерения" рассматриваются методы испытаний магнитомягких материалов.

Характерными свойствами магнитомягких материалов являются способность намагничиваться до насыщения даже в слабых магнитных полях и малые потери на перемагничивание. Требования, которые предъявляются к магнитомягким материалам, определяются областью их применения. Основное требование к таким материалам заключается в том, чтобы они имели минимальное значение коэрцитивной силы, чему соответствуют высокая магнитная проницаемость и большее значение индукции насыщения. Магнитомягкие материалы имеют широкое применение в таких отраслях, как электромашиностроение, трансформаторостроение, в радиотехнической и электротехнической промышленности, измерительной технике, вычислительной технике, системах автоматики и телемеханики. К таким материалам относят низкоуглеродистые электротехнические стали (нелегированные и кремнистые), ферромагнитное особо чистое железо, прецизионные низкокоэрцитивные сплавы на железной основе,

© ННЦ «Інститут метрології», 2018

*С.А. Затока*

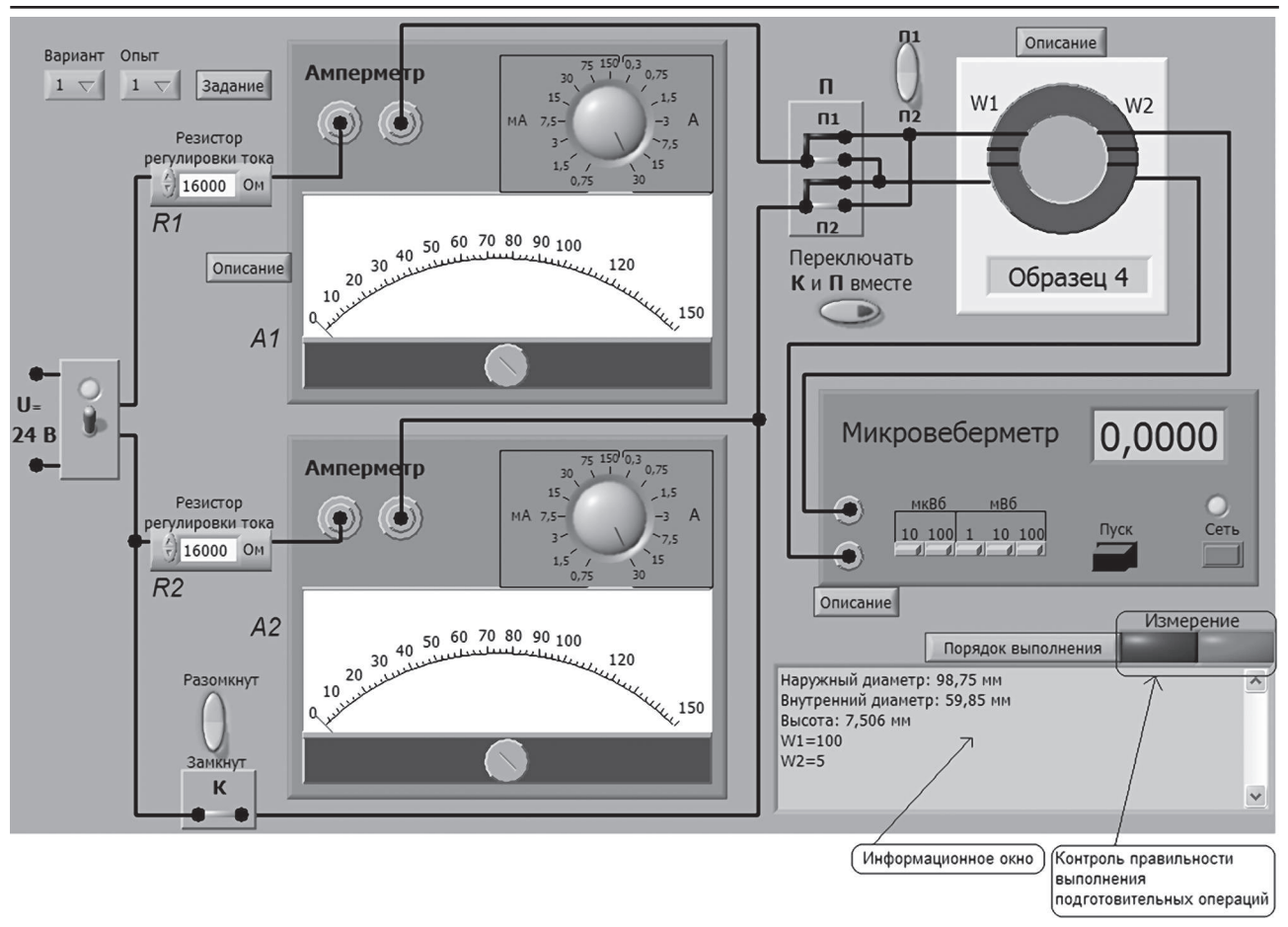

Рис. 1. Вид рабочего стола

а также порошковые ферро- и ферримагнитные композиционные. Улучшение качества изделий, которые имеют в своем составе электротехнические стали и прецизионные магнитомягкие сплавы, основывается на экспресс-анализе их магнитных свойств в течение производства.

При определении характеристик магнитомягких материалов на постоянном токе применяют импульсно-индукционный метод с использованием микровеберметра. При изучении дисциплины возникают сложности, связанные с необходимостью приобретения навыков работы на реальных физических приборах и макетах. Разработанное методическое обеспечение дает возможность выполнения лабораторных работ дистанционно и перехода на дистационное обучение.

#### **Описание компьютерного тренажера**

При разработке компьютерных тренажеров (лабораторных работ) для изучения курса "Методы и средства измерений" особое внимание уделяется возможности приобретения обучаемыми навыков использования различных методов и средств измерительной техники, используемых при измерении, в частности, магнитных величин [1]. Задача создания виртуальной лабораторной работы была решена с использованием пакета LabVIEW [2].

На рис. 1 приведен вид рабочего стола (имитационная модель).

*Информационное окно* предназначено для вывода различной информации. Окно активизируется при нажатии одной из кнопок: "Описание", "Порядок выполнения" и "Задание". Характер информации зависит от расположения этой кнопки. Если, например, кнопка расположена вблизи образца, то в информационном окне появится информация об образце. Если нажать кнопку "Задание", то в окне появятся данные эксперимента для выбранного варианта. Если нажать кнопку "Порядок выполнения", то вы получите краткое описание последовательности выполнения опыта.

*Контроль выполнения* подготовительных операций позволяет успешно их выполнить. Зеленый цвет индикатора является подтверждением того, что операции проведены правильно и можно приступать непосредственно к измерениям.

*Кнопки* "Вариант 1" и "Опыт 1" предназначены для выбора варианта и номера выполняемого опыта.

На рис. 2 показана схема измерения, реализующая импульсно-индукционный метод измерения. Здесь приняты следующие обозначения: П — переключатель, положение П1 которого назовем исходным; А1 и А2 — амперметры; R1 и R2 — резисторы, значения сопротивления которых можно изменять и которые используют-

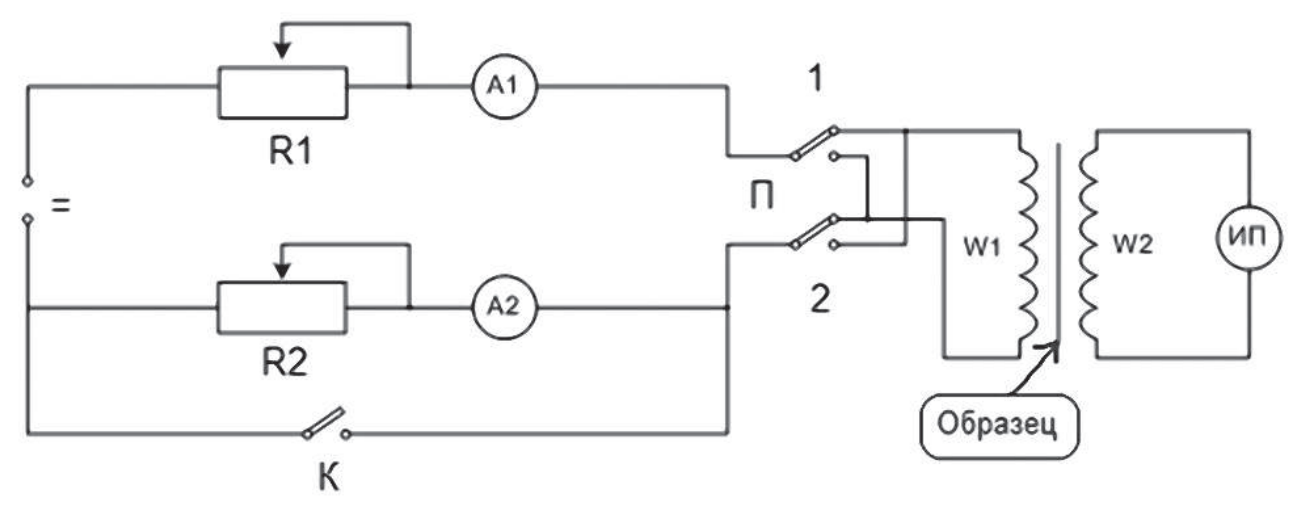

Рис.  2.  Электрическая  схема  измерения

ся для установки тока намагничивания образца; W1 и W2 - числа витков намагничивающей и измерительной обмоток образца; ИП — измеритель магнитного потока. В лабораторной работе используется микровеберметр типа Ф 5050.

#### **Опыт 1. Построение основной кривой намагничивания**

1.1. Подготовительные операции.

1.1.1. Запустить программу, включить источник питания и приборов, выбрать вариант и номер выполняемого опыта 1.

1.1.2. Нажать кнопку "Описание" (рис. 3*а*), в информационном окне появятся данные образца, например, изображенные на рис. 3*б*.

1.1.3. Нажать кнопку задание, в информационном окне появятся данные эксперимента для выбранного варианта, пример показан на рис. 4.

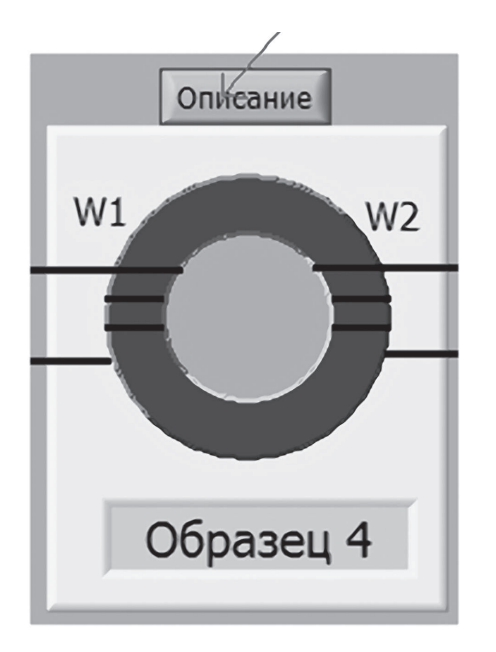

Исследуемые значения напряженностей для снятия ОКН, А/м: 12; 20; 55; 60; 80; 90; 100; 125; 500; 700

#### Рис.  4.  Задание  для  опыта  1

1.1.4. Рассчитать значения тока, при которых будут выполняться измерения магнитного потока образца, пропорциональные заданным напряженностям магнитного поля (рис. 3*б* и 4), по формуле:

$$
I_{\rm i} = \frac{\pi \cdot H\left(\mathcal{A}_{\rm H} + \mathcal{A}_{\rm BH}\right)}{2 \cdot W_{\rm i}}.
$$

1.2. Порядок проведения измерительного эксперимента.

1.2.1. Поставить переключатель П в положение П1, выполнить магнитную подготовку образца не менее чем десятикратным переводом переключателя П из положения П1 в П2. Оставить ключ в положении П1. *За магнитным состоянием образца, изменяющимся в зависимости от положений переключателя и ключа, полезно наблюдать на анимационной картинке, которая появляется при нажатии кнопки "Процесс перемагничивания"* (рис. 5).

```
Наружный диаметр: 98,75 мм
Внутренний диаметр: 59,85 мм
Высота: 7,506 мм
W1 = 100W2=5
```
 *а б* Рис.  3.  Модель  исследуемого  образца  (*а*),  данные  образца  при  нажатии  кнопки  "Описание"  на  рис.  3*а*  (*б*)

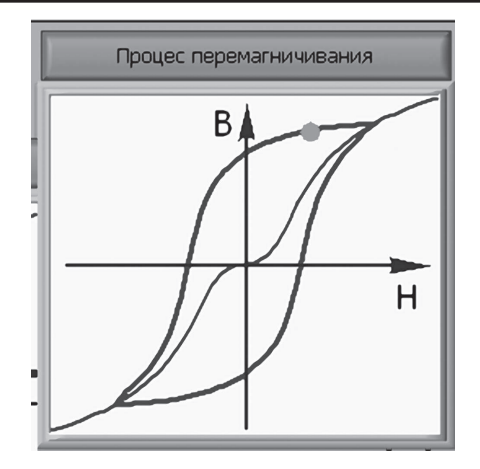

Рис. 5. Процесс перемагничивания

1.2.2. Замкнуть ключ К, отжать кнопку "Пуск" микровеберметра, перевести переключатель П в положение П1.

1.2.3. Выбрать предел измерения амперметра А1, установить ток, соответствующий заданной напряженности.

1.2.4. Измерение магнитного потока:

• выбрать предел измерения микровеберметра;

• нажать кнопку "Пуск";

*При правильно выполненных операциях загорается зеленая лампочка.*

• перевести переключатель в положение П2;

*Микровеберметр показывает результат изме*рения потока  $\Delta \psi_{CPi}$ .

• перевести переключатель в положение П1 и отжать кнопку "Пуск".

*Процедуру измерения магнитного потока в одной точке повторить не менее трех раз*.

Повторить процедуру п. 1.2.4 для всех остальных рассчитанных значений тока.

1.3. Обработка и представление результатов измерений.

1.3.1. По результатам измерений построить основную кривую намагничивания материала образца, то есть зависимость  $B(H)$ , пример представлен на рис. 6. Индукцию в каждой точке кривой рассчитать по формуле

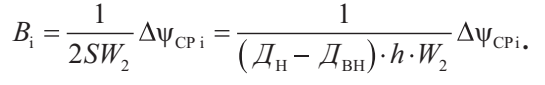

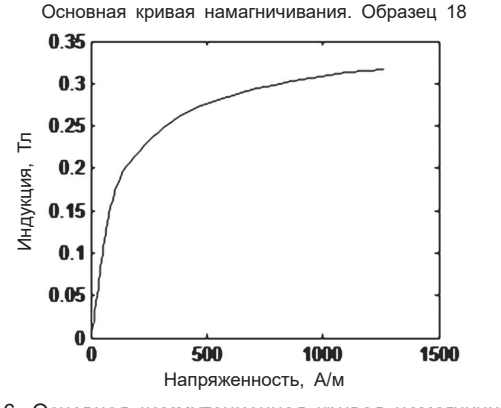

Рис. 6. Основная коммутационная кривая намагничивания

1.3.2. Рассчитать и построить график зависимости относительной магнитной проницаемости от напряженности магнитного поля (рис. 7) по формуле

$$
\mu_{\rm ri} = \frac{B_{\rm i}}{\mu_{\rm 0} \cdot H_{\rm 1}}.
$$

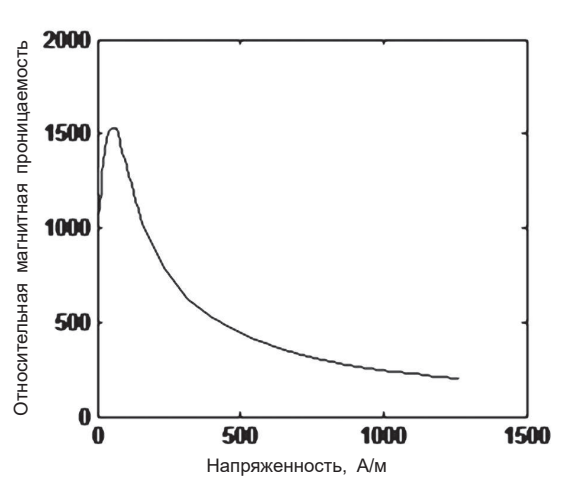

Рис. 7. Зависимость относительной магнитной проницаемости от напряженности

1.3.3. Рассчитать стандартную неопределенность оценки полученного значения максимальной индукции по формуле

$$
u(\delta_{\rm B}) = \sqrt{\frac{1}{3}\bigg[\big(\delta_{\rm AB}\big)^2 + \big(\delta_{\rm AH}\big)_2 + \big(\delta_{\rm h}\big)^2 + \big(\delta_{\rm w_{CO}}\big)^2 + \big(\delta_{\rm w_{2}}\big)^2\bigg]}.
$$

где  $\mathcal{A}_{\text{dH}}$  — относительная погрешность измерения наружного диаметра  $\mathcal{A}_{H}$  образца;  $\mathcal{A}_{H}$  – относительная погрешность измерения внутреннего диаметра  $\mathcal{A}_{\texttt{BH}}$ ;  $\bm{\delta}_{\texttt{h}}$  — относительная погрешность измерения толщины образца  $h; \ \delta_{_{\psi_{cp}}}$  — относительная погрешность измерения магнитного потока.

Рассчитать стандартную неопределенность оценки максимальной относительной магнитной проницаемости по формуле

$$
u(\delta_{\mathrm{B}}) = \sqrt{\frac{1}{3}(\delta_{\mathrm{B}})^2 + (\delta_{\mathrm{AH}})^2 + (\delta_{\mathrm{AB}})^2 + (\delta_{\mathrm{W1}})^2},
$$

где  $\delta_{\rm B}$  — относительная погрешность измерения индукции в точке, соответствующей максимальной магнитной проницаемости;  $\delta_{w_1}$  — число витков намагничивающей обмотки.

Записать результаты измерения.

#### **Опыт 2. Построение петли гистерезиса**

2.1. Подготовительные операции.

2.1.1. Запустить программу, включить источник питания приборов, выбрать вариант и номер выполняемого опыта 2.

2.1.2. Нажать кнопку задание, в информационном окне появятся данные эксперимента для выбранного варианта, пример приведен на рис. 8. Максимальное значение напряженности, А/м: 100

Исследуемые значения напряженностей для снятия петли магнитного гистерезисного цикла, А/м:

80; 55; 25; 10; -3; -13; -30; -44; -60; -70; -80

Рис.  8.  Задание  для  опыта  2

2.1.3. Для указанных в задании значений напряженности рассчитать соответствующие значения тока.

2.2. Порядок проведения измерительного эксперимента.

2.2.1. Замкнуть ключ К, отжать кнопку "Пуск", перевести переключатель П в положение П1.

2.2.2. Выбрав предел измерения амперметра А1, установить ток, соответствующий максимальной напряженности  $H_{\text{MAX}}$  (значение указано в задании).

2.2.3. Выполнить магнитную подготовку образца. При последнем переключении оставить переключатель в положении П1.

*При правильно выполненных операциях загорается зеленая лампочка. Магнитная подготовка*  выполняется один раз при  $H = H_{\text{MAX}}$ .

2.3. Порядок измерения магнитного потока в 1 квадранте.

*По этой методике выполняются измерения для H*1 >*0.*

2.3.1. Установить максимальный предел измерения амперметра А2. Разомкнуть ключ К.

2.3.2. Изменяя сопротивление R2 и предел измерения амперметра А2, установить ток, соответствующий заданной напряженности.

2.3.3. Выбрать предел измерения микровеберметра.

2.3.4. Замкнуть ключ К.

2.3.5. Три-четыре раза перевести переключатель П в положение П2 и снова в П1. При последнем переключении оставить переключатель в положении П1.

2.3.6. Разомкнуть ключ К.

2.3.7. Нажать кнопку "Пуск".

2.3.8. Нажать кнопку  $\bigcirc$ 

2.3.9. Перевести переключатель в положение П1 и отжать "Пуск". По методике п. 2.3 еще два раза измерить поток в данной точке.

2.3.10. Измерить поток для остальных значений напряженности.

2.4. Измерение магнитного потока во 2 и 3 квадрантах.

*По этой методике выполняются измерения для H*i <*0.*

2.4.1. При разомкнутом ключе К на амперметре А2 установить ток, соответствующий модулю заданной напряженности.

2.4.2. Замкнуть ключ К.

2.4.3. Три-четыре раза перевести переключатель П в положение П2 и снова в П1. При последнем переключении оставить переключатель в положении П1.

2.4.4. Разомкнуть ключ К.

2.4.5. Перевести переключатель П в положение П2.

2.4.6. Выбрать предел измерения микровеберметра.

2.4.7. Нажать кнопку "Пуск".

2.4.8. Замкнуть ключ К.

2.4.9. Перевести переключатель в положение П1 и отжать кнопку "Пуск".

2.4.10. По методике п. 2.4 еще два раза измерить поток.

2.4.11. Измерить поток для остальных значений напряженности.

2.5. Обработка результатов измерений.

2.5.1. Рассчитать значения индукции  $B_i$  и построить частный магнитный цикл.

Изменение магнитного состояния образца показано на рис. 9.

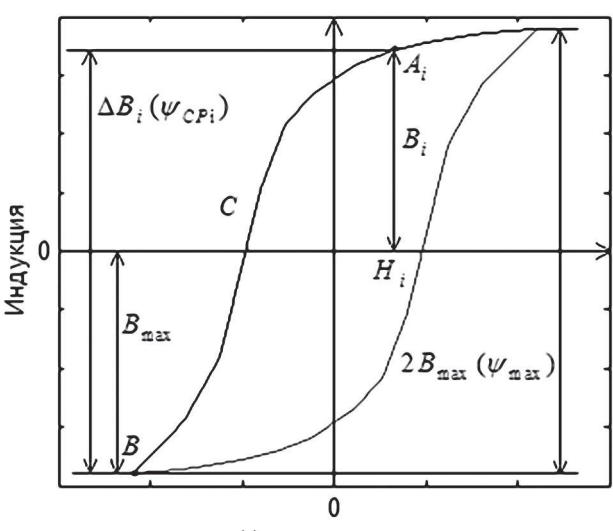

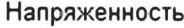

Рис.  9.  К  расчету  индукции

При одновременном замыкании ключа и переключении П из положения П1 в положение П2 состояние магнитного образца изменяется по кривой Аi-С-В. При этом изменение индукции равно ΔB<sub>i</sub>. Результат измерения микровеберметра пропорционален изменению индукции  $\Delta \psi_{\text{CPi}} = S \cdot W_2 \cdot \Delta B_i$ . Приращение индукции по показанию микровеберметра равно  $ΔB<sub>i</sub>=Δψ<sub>CPi</sub> /SW<sub>2</sub>$ .

Индукция  $B_i$  при напряженности  $H_i$  равна  $B_i = \Delta B_i - B_{\text{max}}$ 

По результатам измерений построить гистерезисный цикл перемагничивания материала (рис. 10).

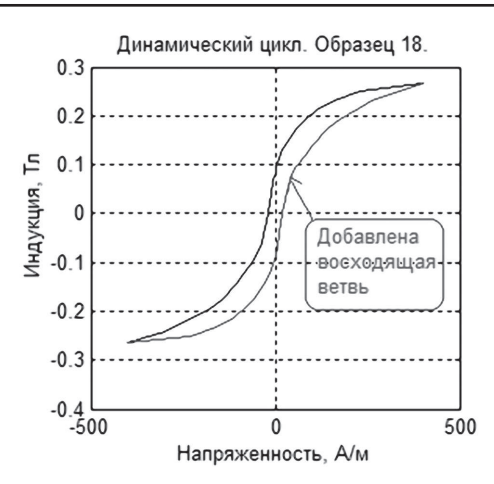

Рис. 10. Гистерезисный цикл перемагничивания

2.5.2. Определить параметры гистерезисного цикла.

Если выбрать достаточно малый шаг по напряженности, то по построенному графику можно определить параметры цикла: коэрцитивную силу  $H_{\rm c}$  и остаточную индукцию  $B_{\rm r}$ . На рис. 11 показан участок гистерезисного цикла при малых значениях напряженности. По рисунку определим параметры цикла *H*<sub>c</sub> = 19 A·м<sup>-1</sup>, *B*<sub>r</sub> = 0,08 Тл.

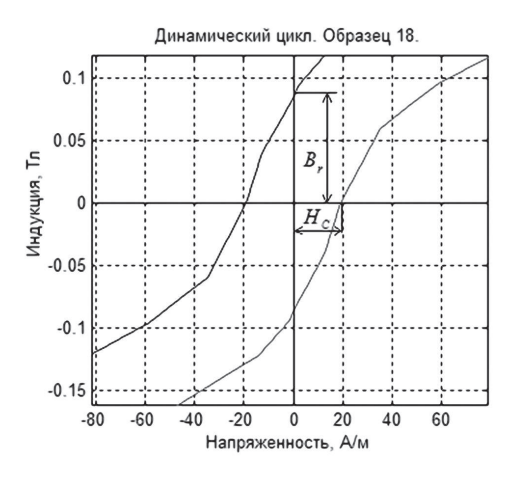

Рис. 11. Определение параметров цикла

2.5.3. Оценить стандартную неопределенность результата измерения *В*<sup>і</sup> для любого значения и записать результат индукции измерения в этой точке.

### **Выводы**

Использование компьютерных технологий в подготовке специалистов по специальности "Метрология и информационно-измерительная техника" позволило:

• изучить обучаемыми методику и приобрести навыки экспериментального определения характеристик магнитомягких материалов на постоянном токе, параметров цикла. Особенность испытаний магнитомягких материалов на постоянном токе заключается в том, что при определении основной кривой намагничивания можно только увеличивать намагничивающий ток (напряженность в образце) и нельзя уменьшать. При необходимости повторных исследований необходимо начать эксперимент сначала, с размагничивания образца. При определении гистерезисного цикла необходимо каждый раз стабилизировать точку вершины частного цикла, соответствующую максимальному значению напряженности и индукции в образце, то есть точку основной кривой намагничивания, в которой снимается цикл;

• при необходимости, выполнить лабораторные работы дистанционно;

• закрепить знания по курсу выполнением самостоятельной работы, используя методические материалы по их выполнению;

• повысить активность изучения дисциплины, так как исключается бригадная работа;

• создать единое образовательное пространство — возможность использования данного курса при подготовке специалистов для других специальностей.

# **Використання комп'ютерних тренувальних програм для підготовки фахівців-метрологів**

# С. А. Затока

*НТУУ "Київський політехнічний інститут ім. І. Сікорського", пр-т Перемоги, 37, 03056, Київ, Україна zavertaluk@ukr.net*

#### **Анотація**

Розглянуто питання використання комп'ютерної тренувальної програми при вивченні методу випробування магнітом'яких матеріалів на постійному струмі при підготовці фахівців-метрологів.

Програма підготовки фахівців за напрямом "Метрологія та інформаційно-вимірювальні технології" кафедрою інформаційно-вимірювальної техніки Національного технічного університету України "Київський політехнічний інститут ім. Ігоря Сікорського" включає до себе курс "Методи і засоби вимірювань". У розділі курсу "Магнітні вимірювання" розглядаються методи випробувань магнітом'яких матеріалів.

Описано використання комп'ютерної тренувальної програми для вивчення методу випробування магнітом'яких матеріалів на постійному струмі імпульсно-індукційним методом із застосуванням мікровеберметра. Завдання створення віртуальної лабораторної роботи було вирішено використанням пакета LabVIEW. Описано імітаційну модель (робочий стіл) лабораторної роботи, наведено технічні та метрологічні характеристики засобів вимірювальної техніки, які моделюються. Детально описано методику визначення основної комутаційної кривої намагнічування й особливості визначення гістерезисного циклу.

**Ключові слова**: вимірювання, магнітом'які матеріали, імпульсно-індукційний метод, комутаційна крива, гістерезисний цикл, магнітна проникність.

# **Use of computer training programs for training specialists-metrologists**

## S. A. Zatoka

*NTUU "Igor Sikorsky Kyiv polytechnic institute", Peremohy Prospect, 37, 03056, Kyiv, Ukraine zavertaluk@ukr.net*

### **Abstract**

The issue of using a computer training program for studying the method of testing soft magnetic materials at a constant current in the training of specialists-metrologists is considered.

The training program for specialists in the field of "Metrology and Information and Measuring Technologies", the Department of Information and Measuring Technology of the National Technical University "Igor Sikorsky Kyiv polytechnic institute" includes a course "Measurement methods and instruments". In the course section "Magnetic measurements", methods for testing soft magnetic materials are considered.

The use of a computer training program for studying the method of testing soft-magnetic materials on direct current by a pulse-induction method using a microfluxmeter is described. The task of creating virtual laboratory work was solved using the LabVIEW package. The simulation model (desktop) of laboratory work is described, technical and metrological characteristics of simulated measuring instruments are given. The technique of determining the main commutation curve of magnetization and the features of determining the hysteresis cycle are described in detail.

**Keywords**: measurements, soft magnetic materials, pulse-induction method, commutation curve, hysteresis cycle, permeability.

## **Список литературы**

- 1. ДСТУ ГОСТ 8.377:2008. ГСИ. Материалы магнитомягкие. Методики выполнения измерений при определении статических магнитных характеристик. Киев: Держстандарт України, 2008. 15 с.
- 2. Свиридов Е.В., Листратов Я.И., Виноградова Н.А. Разработка прикладного программного обеспечения в среде LabVIEW. Москва: Изд-во МЭИ, 2005. 50 с.

### **References**

1. DSTU GOST 8.377:2008. NSU. *Materyaly mahnytomiahkye. Metodyki vypolnenyia iz-* *merenyi pry opredelenyy statycheskykh kharakterystyk, mahnytnykh kharakterystyk* [Soft magnetic materials. Methods of performing measurements when determining the static characteristics, magnetic characteristics]. Kyiv, Derzhstandart Ukrainy Publ., 2008. 15 p. (in Ukrainian).

2. Svyrydov E. V., Lystratov Ya.Ya., Vynohradova N.A. *Razrabotka prykladnoho prohrammnoho obespechenyia v srede LabVIEW* [Development of application software in LabVIEW environment]. Moscow, Izd-vo MEI, 2005. 50 p. (in Russian).